# **D-Link**

WIRELESS AC1200 DUAL-BAND Gigabit Cloud Router USB 3.0 DIR-860L

# **QUICK INSTALLATION GUIDE**

Краткое руководство по установке

# **КОМПЛЕКТ ПОСТАВКИ**

# СОДЕРЖИМОЕ

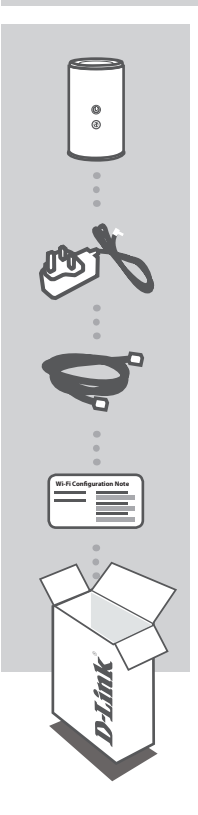

**БЕСПРОВОДНОЙ AC1200 ДВУХДИАПАЗОННЫЙ ГИГАБИТНЫЙ USB 3.0 МАРШРУТИЗАТОР CLOUD** DIR-860L

#### **АДАПТЕР ПИТАНИЯ** 12B / 2A

**ETHERNET-КАБЕЛЬ (CAT5 UTP)** ДЛЯ ПОДКЛЮЧЕНИЯ МАРШРУТИЗАТОРА К КОМПЬЮТЕРУ

**КАРТА С НАСТРОЙКАМИ БЕСПРОВОДНОЙ СЕТИ** СОДЕРЖИТ ИНФОРМАЦИЮ О НАСТРОЙКАХ БЕСПРОВОДНОЙ СЕТИ ПО УМОЛЧАНИЮ

Если что-либо из вышеперечисленного отсутствует, обратитесь к поставщику.

# **УСТАНОВКА**

# УСТАНОВКА С ПОМОЩЬЮ WEB-ИНТЕРФЕЙСА

**Для того чтобы использовать весь функционал данного маршрутизатора, необходимо зарегистрировать устройство на сайте mydlink.** Для регистрации следуйте пошаговым инструкциям завершающей стадии установки с помощью Мастера.

**ПРИМЕЧАНИЕ:**По завершении регистрации mydlink для соединений PPPoE, L2TP, PPTP по умолчанию будет установлен режим подключения Always On (Постоянное подключение). Если провайдер взимает плату на основе времени соединения, Вы можете задать по умолчанию режим Dial On Demand (Установление подключения по требованию).

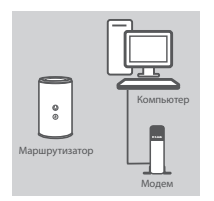

#### **Шаг 1**

Установите DIR-860L рядом с модемом или компьютером, подключенным к Интернету. Для увеличения зоны покрытия беспроводной сети устройство следует устанавливать на открытом пространстве.

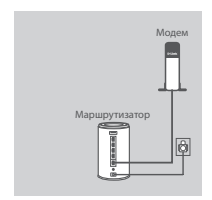

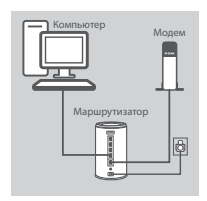

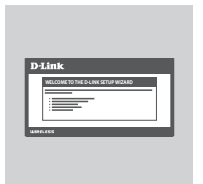

#### **Шаг 2**

Отключите Ethernet-кабель модема от компьютера и подключите его к порту INTERNET, расположенному на задней панели маршрутизатора.

Подключите входящий в комплект поставки адаптер питания к соответствующему разъему на задней панели маршрутизатора, а затем – к электрической розетке. Проверьте индикатор питания и убедитесь в том, что маршрутизатор включен.

#### **Шаг 3**

Подключите входящий в комплект поставки Ethernet-кабель к порту 1, расположенному на задней панели маршрутизатора, и к Ethernetпорту компьютера.

Для установки DIR-860L по беспроводному соединению перейдите к настройкам беспроводной сети компьютера или мобильного устройства и выберите название сети (например: **dlink-A8FA**). Введите пароль для беспроводной сети (например: **akbdj19368**), указанный в прилагаемой к устройству Карте с настройками беспроводной сети.

#### **Шаг 4**

Запустите Web-браузер. Если страница Мастера установки D-Link не открылась автоматически, в адресной строке Web-браузера введите **http://dlinkrouter.local.** Для настройки маршрутизатора следуйте инструкциям на экране. Для настройки маршрутизатора вручную в поле для имени пользователя введите **Admin**, а поле для пароля оставьте пустым.

# **ПОИСК И УСТРАНЕНИЕ НЕИСПРАВНОСТЕЙ**

# ПРОБЛЕМЫ УСТАНОВКИ И НАСТРОЙКИ

## **1. КАК ВЫПОЛНИТЬ РУЧНУЮ НАСТРОЙКУ МАРШРУТИЗАТОРА DIR-860L?**

- Подключите компьютер к маршрутизатору с помощью Ethernet-кабеля.
- Откройте Web-браузер и введите в адресную строку http://dlinkrouter.local. '**http://dlinkrouter.local.**' **(или '192.168.0.1').**
- Имя пользователя по умолчанию Admin. Поле для пароля по умолчанию оставьте пустым.
- Если Вы изменили пароль и не можете его вспомнить, необходимо сбросить устройство к заводским настройкам по умолчанию.

### **2. КАК ВОССТАНОВИТЬ В МАРШРУТИЗАТОРЕ ЗАВОДСКИЕ НАСТРОЙКИ ПО УМОЛЧАНИЮ?**

- Убедитесь, что маршрутизатор включен.
- Нажмите и удерживайте кнопку Reset на нижней панели устройства в течение 10 секунд. **Примечание:** Восстановление настроек по умолчанию приведет к удалению текущих конфигурационных настроек. Для повторного выполнения настроек войдите на интерфейс устройства, следуя инструкциям к вопросу 1, а затем запустите Мастер установки.

### **3. КАК ДОБАВИТЬ НОВОГО КЛИЕНТА БЕСПРОВОДНОЙ СЕТИ ИЛИ КОМПЬЮТЕР, ЕСЛИ ПОЛЬЗОВАТЕЛЬ ЗАБЫЛ ИМЯ БЕСПРОВОДНОЙ СЕТИ (SSID) ИЛИ ПАРОЛЬ?**

- При подключении компьютера к маршрутизатору по беспроводному соединению убедитесь в том, что используемые имя беспроводной сети (SSID) и пароль корректны.
- С помощью Web-интерфейса (как описано выше в вопросе 1) Вы можете проверить или задать настройки беспроводной сети.
- Обязательно запишите данные о выполненных настройках, чтобы в дальнейшем использовать их для подключения других компьютеров к беспроводной сети. На обратной стороне данного документа предусмотрен специальный раздел для записи важной информации.

## **4. ПОЧЕМУ ОТСУТСТВУЕТ ИНТЕРНЕТ-СОЕДИНЕНИЕ?**

- Для пользователей ADSL-оборудования: пожалуйста, свяжитесь в провайдером и убедитесь в том, что данный сервис активизирован/подключен провайдером, а имя пользователя и пароль, предоставленные провайдером, корректны.

## **5. ПОЧЕМУ НЕ УДАЕТСЯ ЗАРЕГИСТРИРОВАТЬ УСТРОЙСТВО НА САЙТЕ MYDLINK?**

- Если при регистрации учетной записи маршрутизатора на сайте mydlink возникли проблемы, попробуйте выполнить полный сброс. Для этого возьмите расправленную скрепку, нажмите и удерживайте ею кнопку Reset в течение 10 секунд. Маршрутизатор при этом должен быть включен. Данная процедура необходима, в случае если устройство перепродается или приобретено со вскрытой упаковкой.

# Техническая поддержка

Обновления программного обеспечения и документация доступны на Интернет-сайте D-Link. D-Link предоставляет бесплатную поддержку для клиентов в течение гарантийного срока. Клиенты могут обратиться в группу технической поддержки D-Link по телефону или через Интернет.

## **Техническая поддержка D-Link:**

8-800-700-5465

## **Техническая поддержка через Интернет:**

http://www.dlink.ru e-mail: support@dlink.ru

# Офисы

#### **Россия**

129626 г. Москва Графский пер., 14 Тел.: +7 (495) 744-0099

### **Украина**

04080 г. Киев , ул. Межигорская, 87-А, офис 18 Тел.: +38 (044) 545-64-40 E-mail: kiev@dlink.ru

### **Беларусь**

220114, г. Минск, проспект Независимости, 169 , БЦ "XXI Век" Тел.: +375(17) 218-13-65 E-mail: minsk@dlink.ru

### **Казахстан**

050008, г. Алматы, ул. Курмангазы, 143 (уг. Муканова) Tел./факс: +7 727 378-55-90 E-mail: almaty@dlink.ru

### **Армения**

0038, г. Ереван, ул. Абеляна, 6/1, 4 этаж Тел./Факс: + 374 (10) 398-667 E-mail: erevan@dlink.ru

#### **Грузия**

Тел./Факс: +995 (593) 98-3210

#### **Lietuva**

09120, Vilnius, Žirmūnų 139-303 Tel./faks. +370 (5) 236-3629 E-mail: info@dlink.lt

#### **Eesti**

Mustamae 55-314 10621, Tallinn Tel +372 613 9771 e-mail: info@dlink.ee

#### **Latvija**

Mazā nometņu 45/53 (ieeja no Nāras ielas) LV-1002, Rīga Tel.:+371 7 618-703 Fax: +371 7 618-706 e-pasts: info@dlink.lv